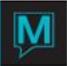

# Posting Reversal Quick Reference Guide

#### Overview

This Quick Reference Guide shows how to correct a transaction using the Maestro feature *Posting Reversal*.

The guide displays how 'reversed' transactions do not display on folios and what to be careful of when you transfer the reversals.

Posting Reversals

#### Identifying the Transactions to be Reversed

Begin at the Folio Detail/Entry View screen.

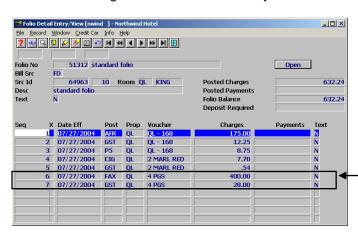

For this example we will assume sequence line **6** is the transaction that is an error and line **7** the corresponding tax to line 6.

The Posting Reversal tool will reverse the desired posting and all it's corresponding taxes.

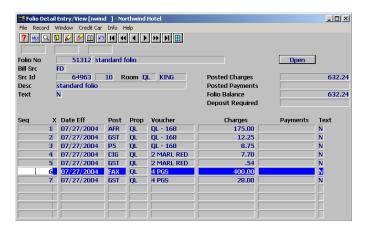

Use the arrow keys to move the cursor down to the transaction you would like to reverse.

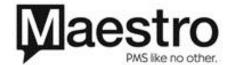

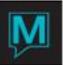

# **Posting Reversal**

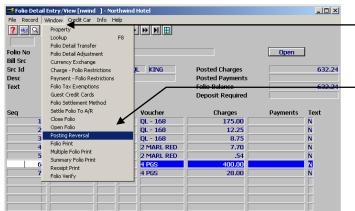

- Click the Window Menu Option from the Menu Bar.
- Click on Posting Reversal

This step can also be completed by clicking the keyboard keys: ALT, W, S.

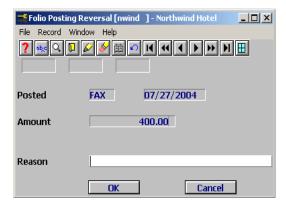

The Folio Posting Reversal Screen confirms the Posting Code and Amount of the desired reversal

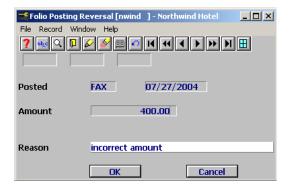

Type in a reason or description of why the reversal was initiated.

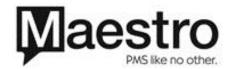

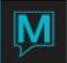

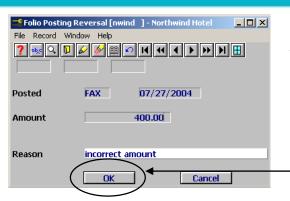

Type in a reason or description of why the reversal was initiated.

Click **OK** to confirm reversal.

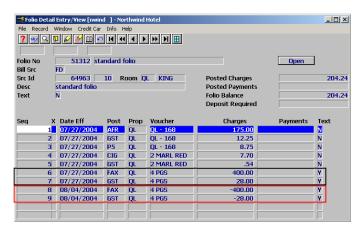

- Original Postings (Inclusive of associated taxes)
- Reversed Postings (Inclusive of associated taxes)

#### **Posting Reversal Text**

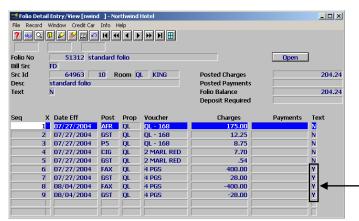

Text is notated beside each of the transactions included in the Posting Reversal that includes the reversal reason, date in which the reversal occurred and the clerk that initiated the reversal.

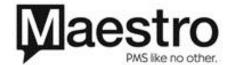

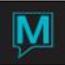

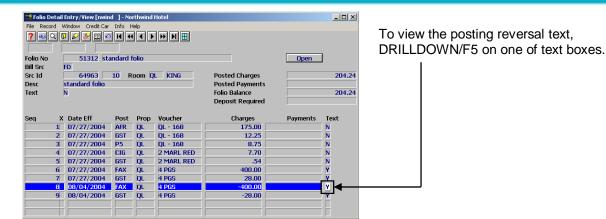

Displayed is the format of text that can be expected.

Time Suffix

To exit this text screen, Right Click the X box at the top right hand corner of the window.

# Folio Printing/Viewing (Crystal)

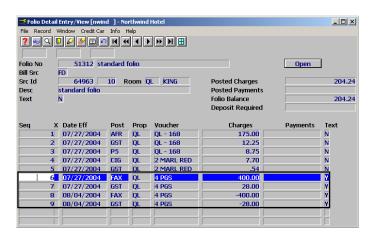

Additionally, any transaction involved in the Posting Reversal will not print on Maestro folio. (Therefore there is not need to move or transfer them to another folio)

In the example, sequence lines 6 - 9 will not display on the folio.

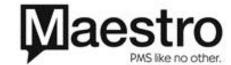

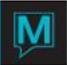

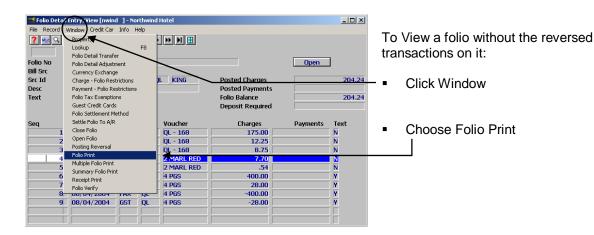

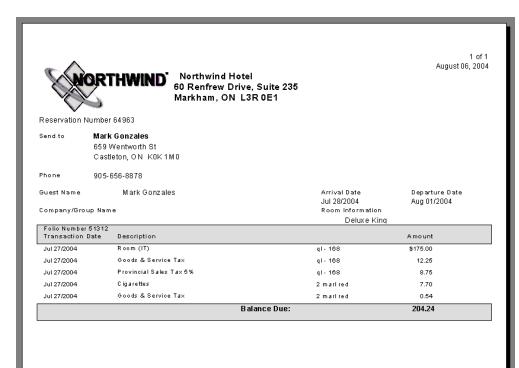

The folio is exempt from any posting reversal transactions.

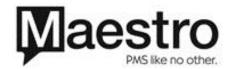

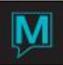

### Folio Printing/Viewing (Maestro)

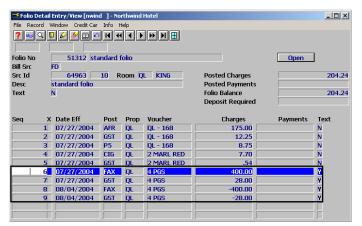

Additionally, any transaction involved in the Posting Reversal will not print on Maestro folio. (Therefore there is not need to move or transfer them to another folio)

In the example, sequence lines 6 - 9 will not display on the folio.

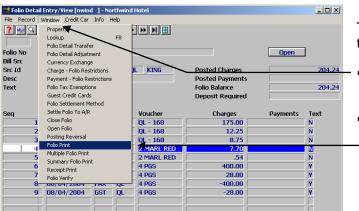

To View a folio without the reversed transactions on it:

- Click Window
- Choose Folio Print

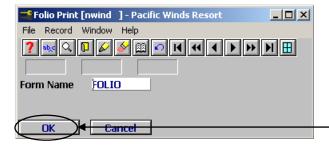

Choose your folio form of choice and click OK.

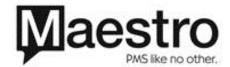

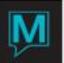

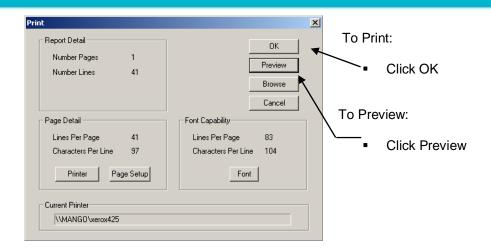

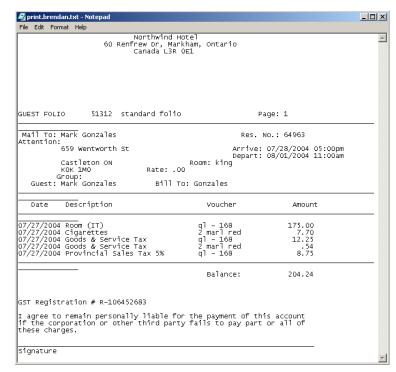

The folio is exempt from any posting reversal transactions.

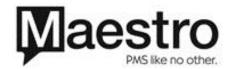

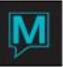

# Transferring Reversals

Because posting reversals do not display on folios, there isn't a need to transfer the postings to another folio. However, if a transaction is transferred the following section shows what can happen.

#### **Transferring Part of the Reversal**

The example below will display what can happen if part of the Posting Reversal is transferred from the original folio.

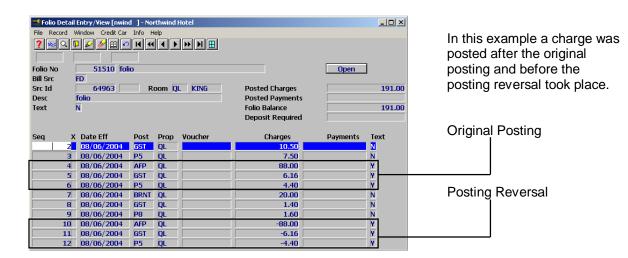

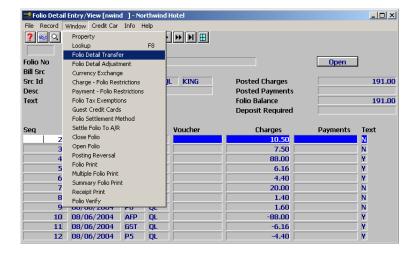

The user then transfers only the reversal section of the Posting Reversal.

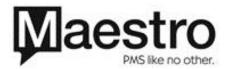

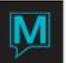

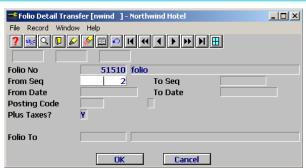

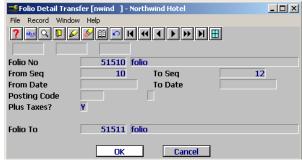

The User Enters the Seq number of the Transactions they wish to transfer.

Then the User Enters a Folio number and Clicks Enter.

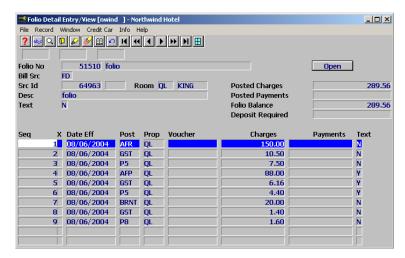

Transaction 10 through 12, have been successfully transferred off of the folio.

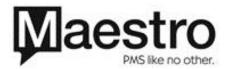

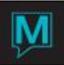

# Printing a Folio (Crystal)

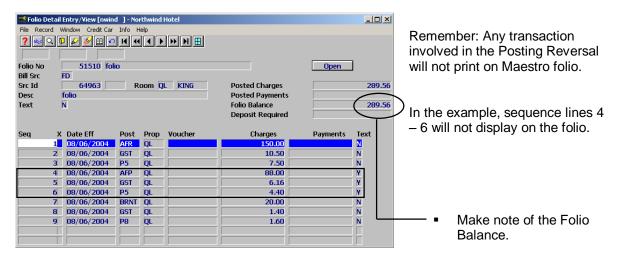

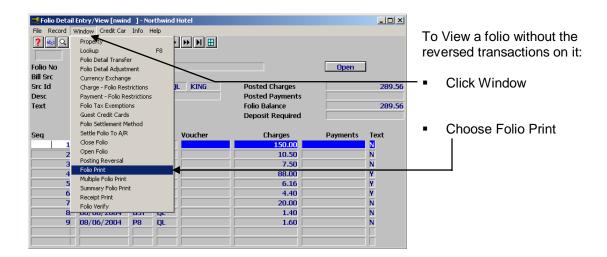

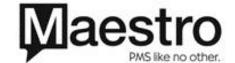

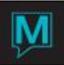

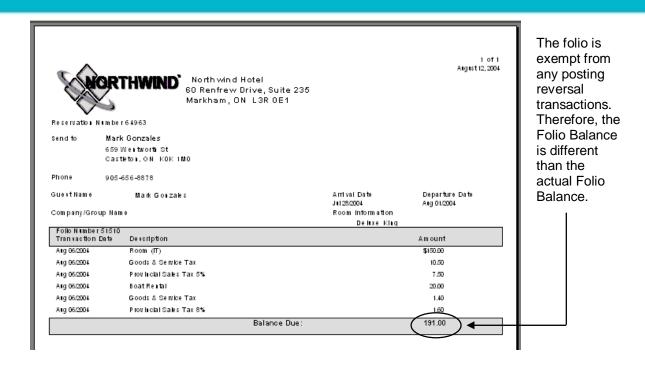

### **Printing a Folio (Maestro)**

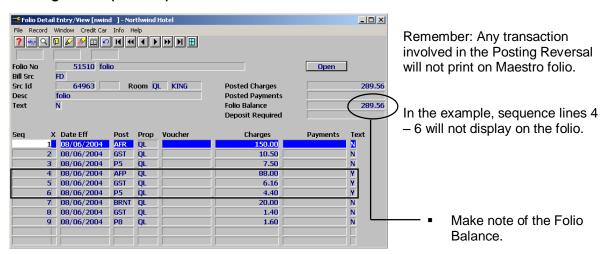

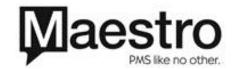

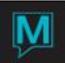

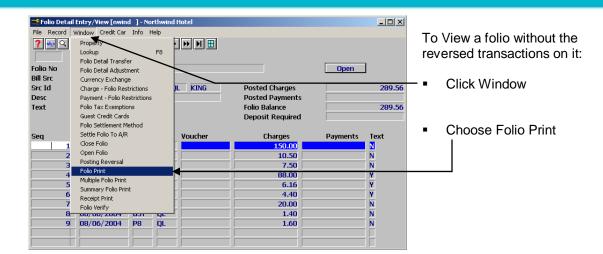

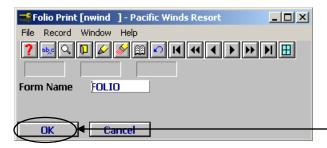

Choose your folio form of choice and click OK.

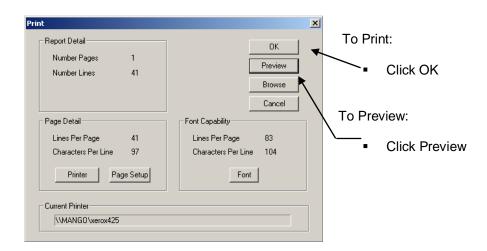

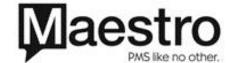

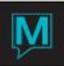

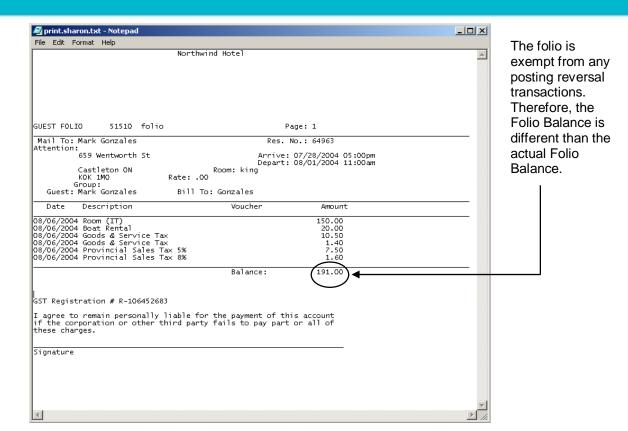

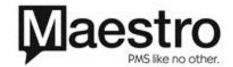